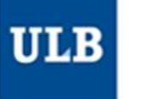

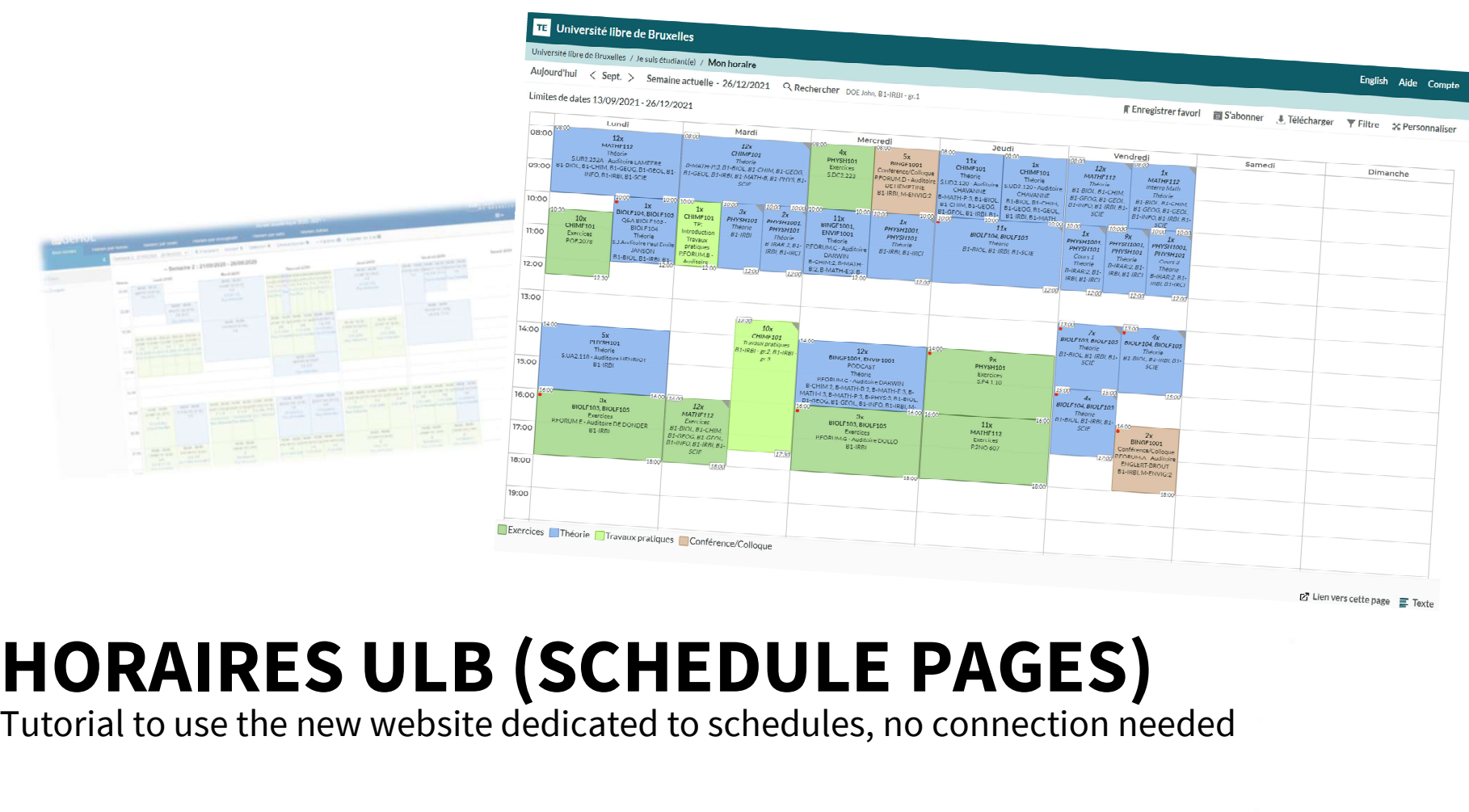

# One main address: ulb.be/en/schedules Provided a control of the exampled and the SS: **ulb. A**<br>
You'll find there:<br>
• Links to your schedules<br>
• On GeHol. for the exam sessions 2020-2021<br>
• Tutorials to get to know this new tool<br>
• A link to the Frequently Ask **One main address: <u>ulb.be/</u>**<br>
II find there:<br>
II find there:<br>
• On GeHoL for the exam sessions 2020-2021<br>
• On Hoto For the exam sessions 2020-2021<br>
• On Horizies (LB for all the schedules from Q1 2021-2022<br>
Link to the F

- 
- On Horaires ULB for all the schedules from Q1 2021-2022
- Tutorials to get to know this new tool
- A link to the Frequently Asked Questions (support)
- Other useful resources

- - - No connection needed
		- Limited information

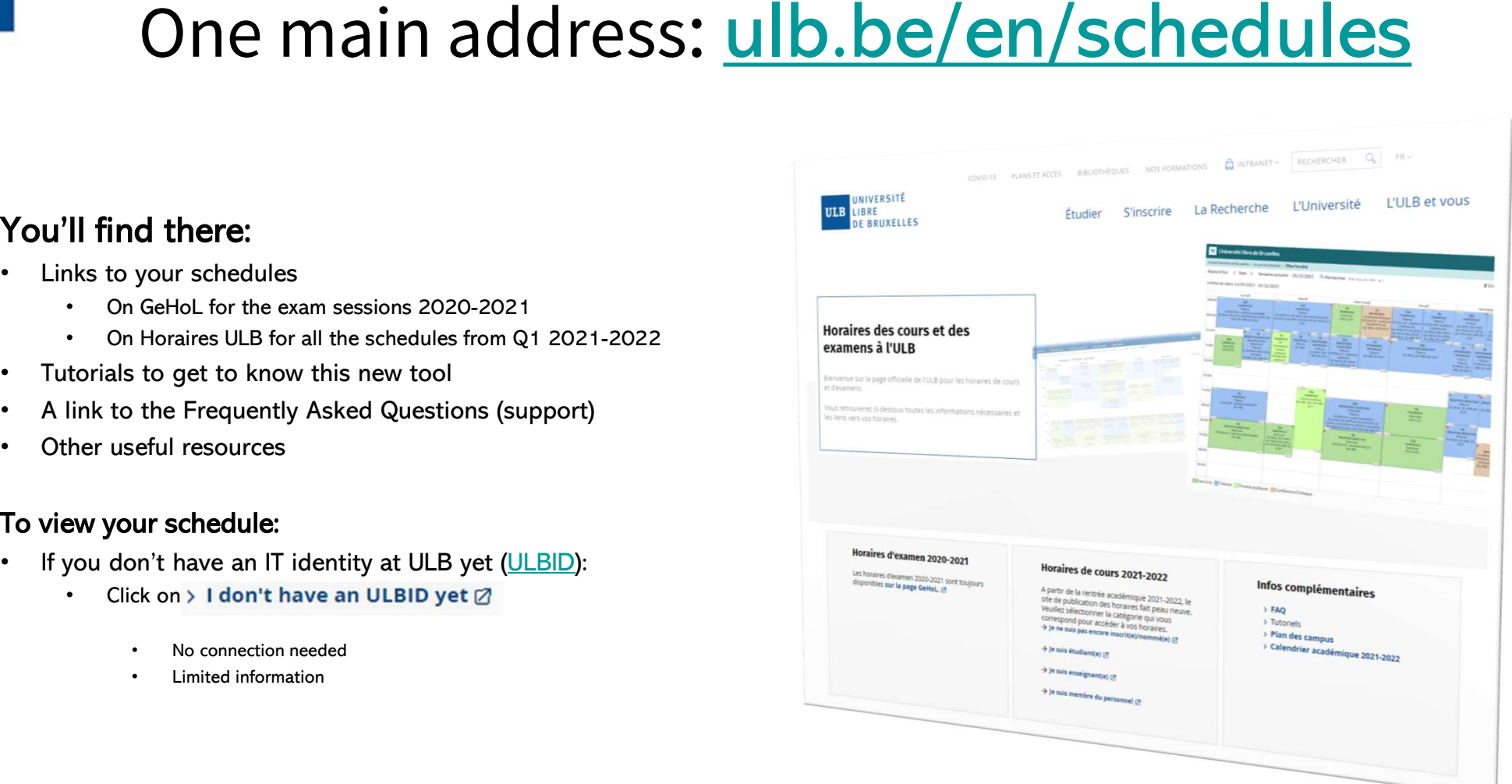

# Different timetable displays Figure 1 **Controllers**<br>
• Schedule by student set<br>
• Schedule by student set<br>
• Understand: by « year block » or by « level » or by « year »<br>
• (terms used before the décret Paysage)<br>
• tenables you to choose student sets Different timetable displane<br>
an choose from which point of view you want to view your<br>
heldule by student set<br>
• Understand: by « year block » or by « level » or by « year »<br>
• It enables you to choose student sets for co

You can choose from which point of view you want to view your timetables:

- 
- and/or subgroups (for example, to see the schedules of a<br>
schedule by course Different timetable d<br>
specific practical properties<br>
Since by student set<br>
Understand: by « year block » or by « level » or by « year »<br>
(terms used before the defect Paysage)<br>
and/or subgroups (for example, to see the sc **Different times**<br>
Schedule by student set<br>
• Understand: by « year block » or by « level » or by « year (terms used before the décret Paysage)<br>
• tensules you to choose student sets for core curricu<br>
• tensules you to cho

- Or by UE to be correct
- One or more UE can be selected

# • Schedule by lecturer

If you can't find a lecturer in the list, it means that at this moment, he/she is not connected to any timetables in our system

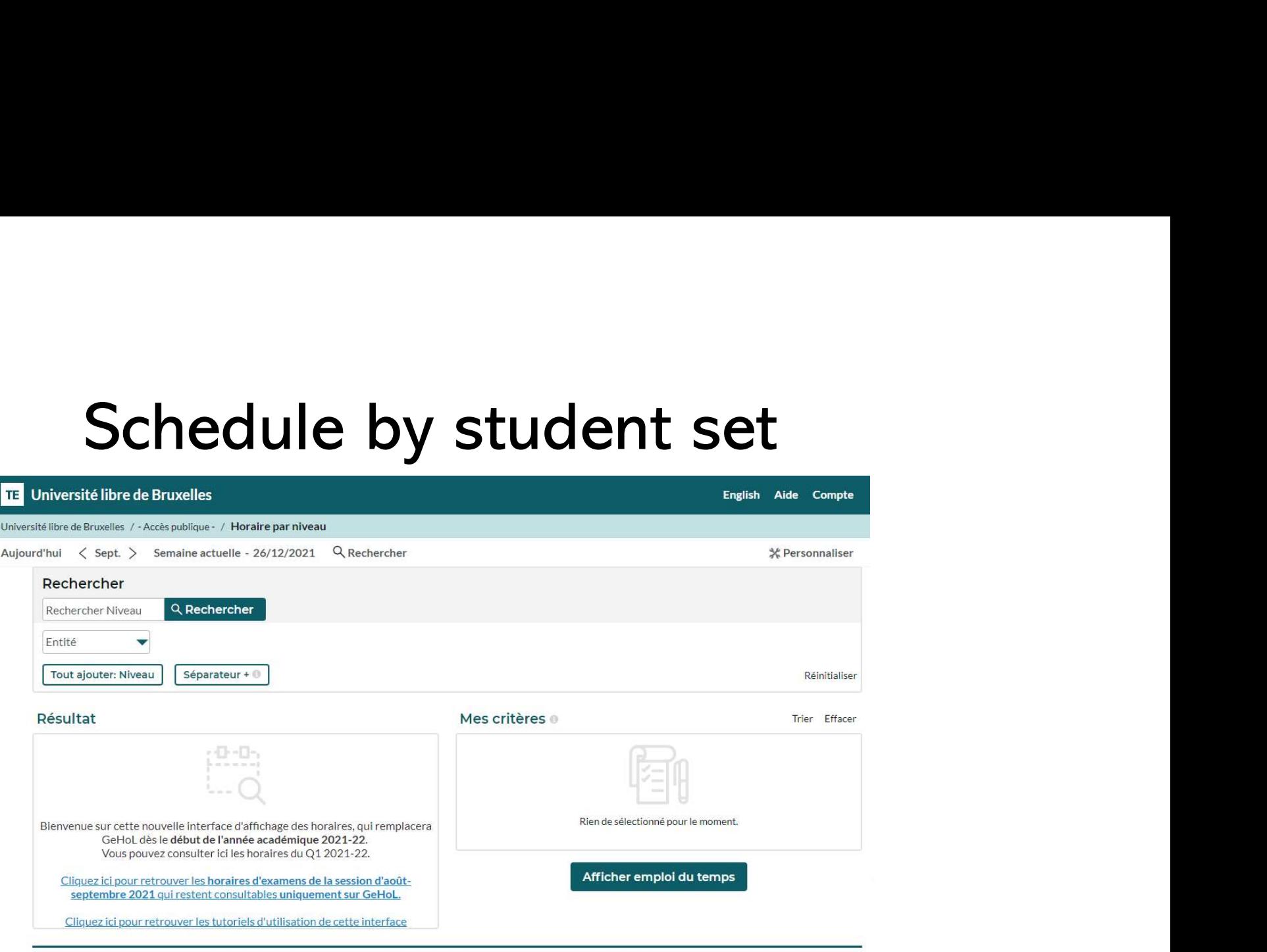

Limites de dates 13/09/2021 - 26/12/2021

**ULB** 

In the display mode "Schedule by student set", the Search menu opens by default so that you can select the student set(s) you're looking for.

- you're looking for by clicking on « Search Level ». The master en science
- Enter one key word or more for the student set(s)<br>• Enter one key word or more for the student set(s)<br>• The matching student sets appear gradually in the<br>• « Result » list • Schedule by studen<br>• Enter one key word or more for the student set(s)<br>• The matching student sets appear gradually in the<br>• The matching student sets appear gradually in the<br>• Kesult » list<br>• You can also filter the res « Result » list Schedule by studen<br>
inter one key word or more for the student set(s)<br>
ou're looking for by clicking on « Search Level ».<br>
The matching student sets appear gradually in the<br>
Result » list<br>
- You can also filter the result
	- School, Institute…) in charge
- list to move them to the « My criteria » list
- 

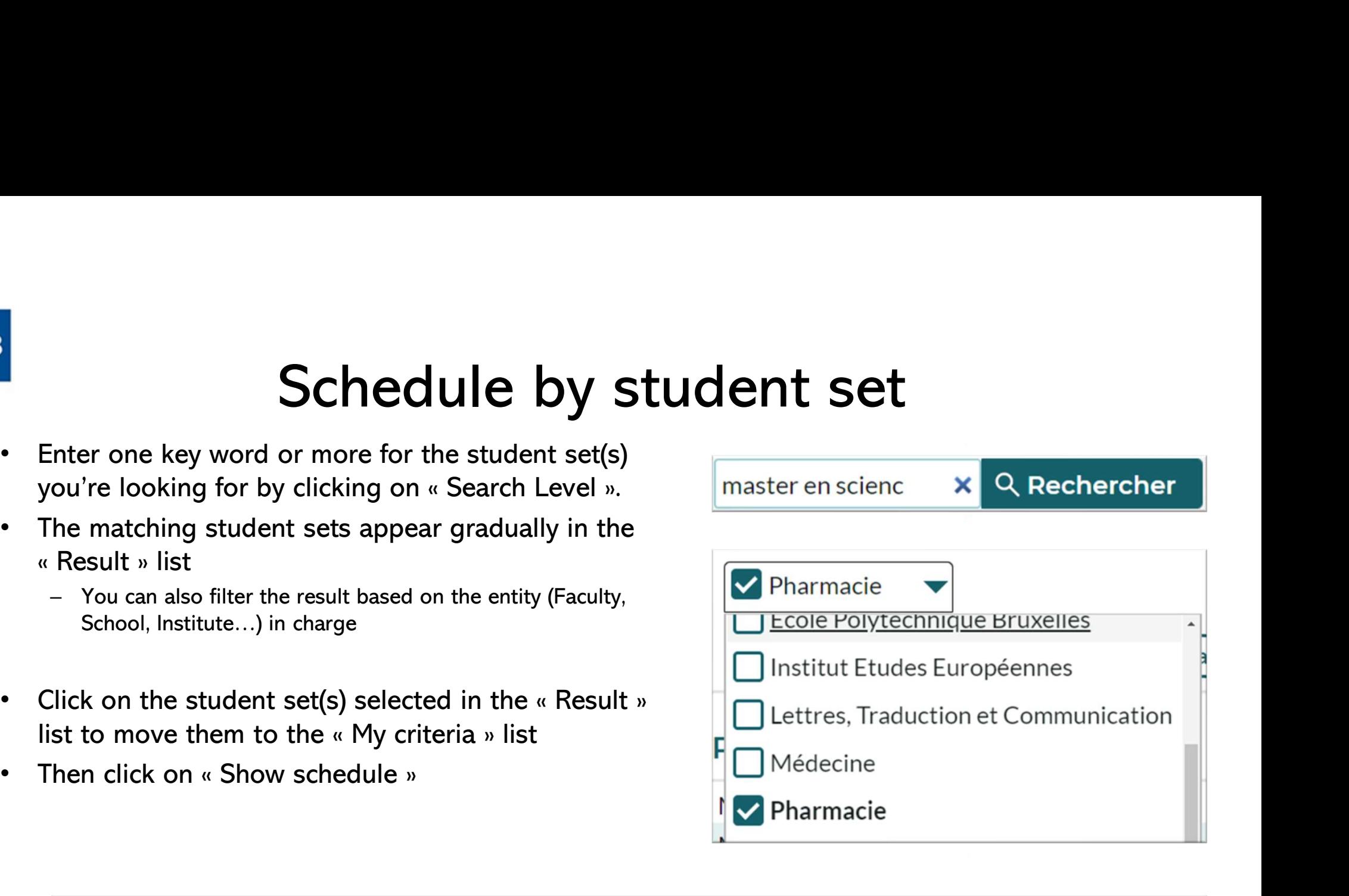

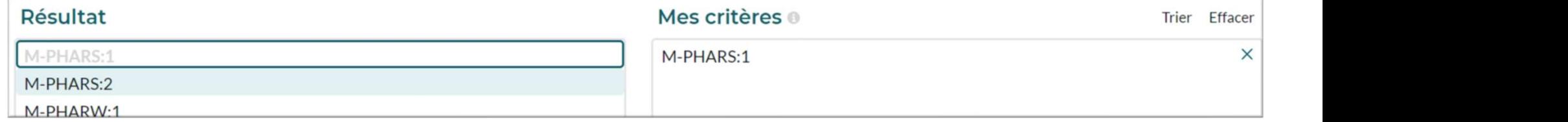

# TE Université libre de Bruxelles

Université libre de Bruxelles / Lama student / My schedule

## $2^{\frac{1}{2}}$  3  $2^{\frac{1}{2}}$   $2^{\frac{1}{2}}$   $2^$

## Date limits 13/09/2021 - 26/12/2021

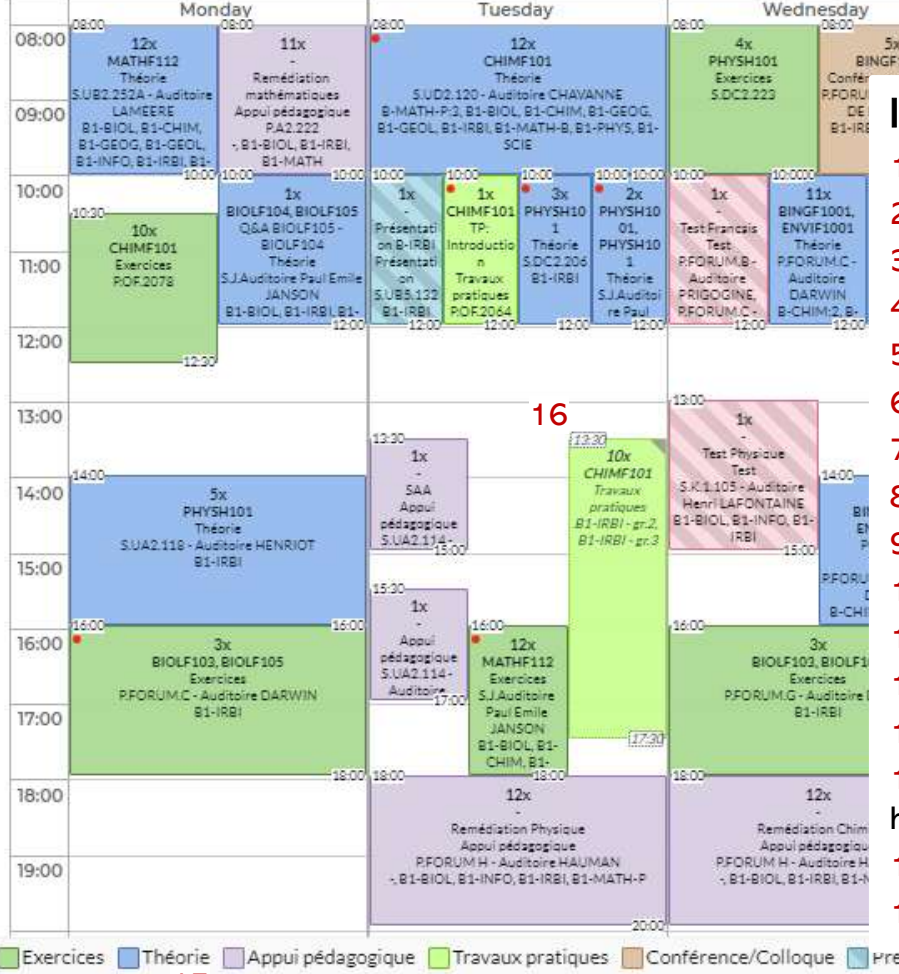

# $\frac{15}{\sqrt{2}}$  14  $\frac{13}{\sqrt{2}}$  1 inkto this nase  $\frac{\pi}{2}$  13 16  $\frac{16}{45}$  6: Display the "Search" menu (to change your search criteria) <sup>Interface</sup> legend:<br> **Example 19 and Control of the United States of the United States of the United States of the United States of the United States of the United States of the United States of the United States of the Un 11:** Dates you can reach from this timetable (for instance, 1 course/exam period)<br>
2: Center the timetable on today (or the closest reachable gears/months/days<br>
2: Center the timetable on today (or the closest reachable 2: Center the timetable on today (or the closest reachable date) 3: Move forward ( $\frac{1}{2}$ ) or backward ( $\frac{1}{2}$ ) or backward ( $\frac{1}{2}$ ) or backward ( $\frac{1}{2}$ ) or backward ( $\frac{1}{2}$ ) or backward ( $\frac{1}{2}$ ) or backward ( $\frac{1}{2}$ ) or backward ( $\frac{1}{2}$ ) or backward ( $\frac{1}{2}$ ) o **14: Change the start date of the timetable you can consult on your screen<br>
4: Change the start date of the timetable (for instance, 1 course/exam period)<br>
4: Dates you can reach from this timetable (for instance, 1 cours** Francis Help Account<br>
Since favorite  $\frac{1}{2}$  Subscrib 10.4, Download 11 Trilter  $\frac{1}{2}$  2 Subscribetimes of the time of the time<br>
Singh Consults and Consults on the time table (for instance, 1 course/exam period)<br>
1: Francais Help Account<br>
Francais Help Account<br>
Francais Help Account<br>
Francais Help Account<br>
Francais (10) and the search of the state of the change of the change of the change of the change of the change of the change of t **2:** Display the "Search" menu (to change your search criteria) distinctions (client criteria active filters (click, same as 6) and the displayed reservation to this schedule for instance, 1 course/exam period) and the li **8:** And this schedule to your favorite (reachable from the Search mention) on the Search mention of the metable from this time and the metable determination of the schedule to you can reach from this time table (for inst 9: Create a subscribe of the time table (synchronise it with an online calendar)<br>19: Create a subscribe a subscribe a subscribed by the subscribed of the close of calendary<br>
19: Center the time table on today (or the clos 10: Download (an image of) the timetable which is displayed, in different formats Thursday<br>
11: Dates you can reach from this timetable (for instance, 1 course/exam period)<br>
2: Center the timetable on today (or the closest reachable date)<br>
3: Move forward (>) or backward (<) through the reachable years/ **Example 12:** Get further details about the interface customisation of the interface custom and  $\frac{1}{2}$ . Center the timetable on today (or the closest reachable date) 3: Move forward (>) or backward (<) through the reac 11: The complete the time that the time that the seed of the user must the section of the seed of the timetable in today (or the closest reachable date)<br>
2: Center the timetable on today (or the closest reachable date)<br>
3: **Interrace legend:**<br>
1: Dates you can reach from this timetable (for instance, 1 course/exam period)<br>
2: Center the timetable on today (or the closest reachable date)<br>
3: Move forward (>) or backward (<) through the reacha 1: Dates you can reach from this timetable (for instance, 1 course/exam period)<br>
2: Center the timetable on today (or the closest reachable date)<br>
3: Move forward (>) or backward (<) through the reachable years/months/day 2: Center the timetable on today (or the closest reachable date)<br>
3: Move forward (>) or backward (<) through the reachable years/month<br>
4: Change the start date of the timetable you can consult on your screen<br>
5: Change 16: Timetable

# Schedule by course

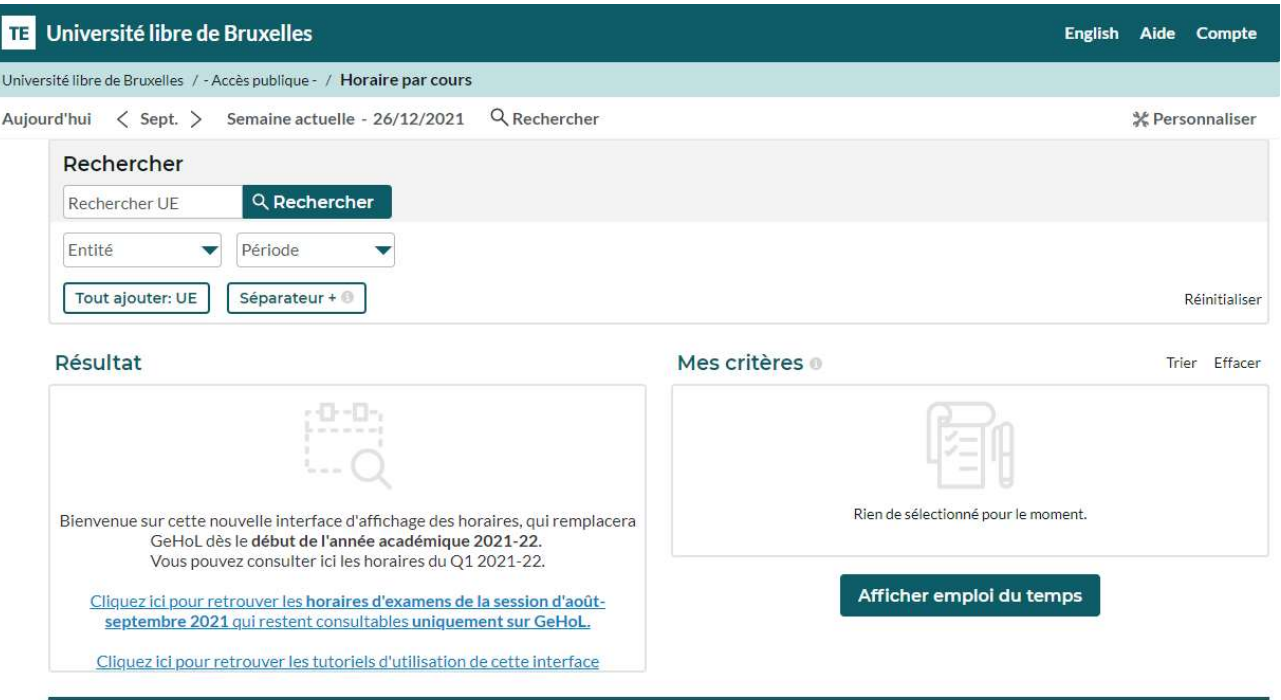

Limites de dates 13/09/2021 - 26/12/2021

**ULB** 

The display mode "Schedule by course" functions like the "Schedule by student set" mode as it enables to filter by Entity and period (quadrimestre) in the Search menu  $(6)$ .

# Schedule by lecturer

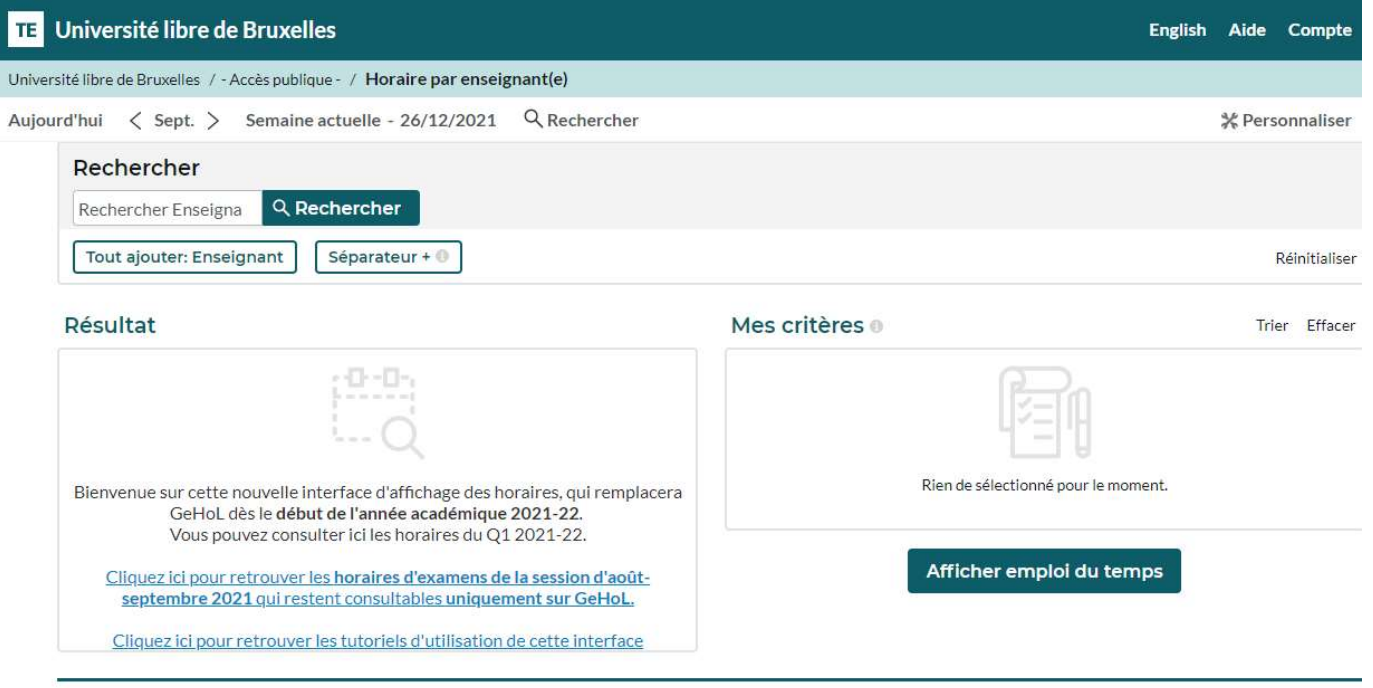

Limites de dates 13/09/2021 - 26/12/2021

**ULB** 

The display mode "Schedule by lecturer" functions like the "Schedule by student set" and "Schedule by course" modes but doesn't allow filters in the Search menu (6).

# Find some tips and tutorials on this page dedicated to schedules: https://www.ulb.be/en/schedules-tutos